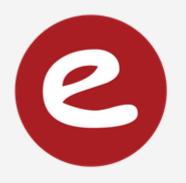

# **INDESIGN** BASICS

## **ENTOURAGE ESSENTIALS: DAY 22**

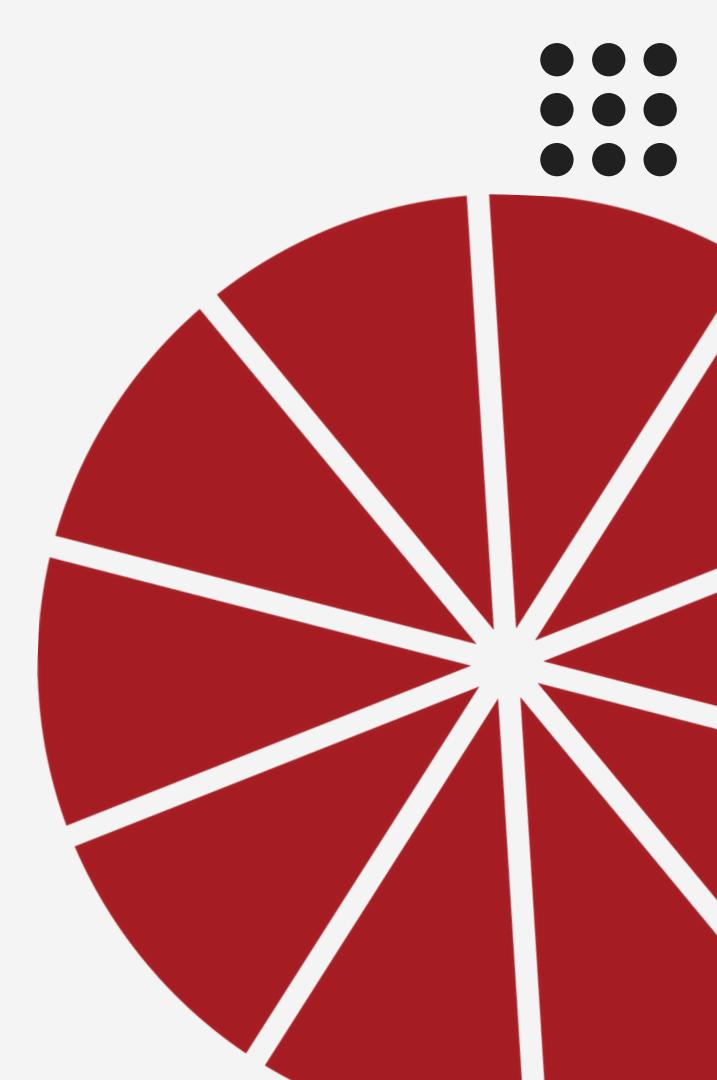

# DONOW:

# Decide on your favorite layout to practice with today. How many columns and/or rows were in the grid?

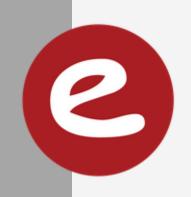

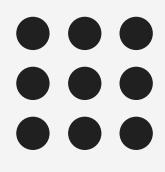

# **OBJECTIVES:**

You will learn the basics of InDesign to create a yearbook spread by using the Selection Tool, Rectangle Tool, Rectangle Frame Tool, Swatches, and Align.

You will recreate your layout using design principles and proper use of grid, bleeds, links, margins, and gutters.

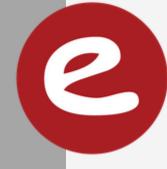

# BEFORE YOU **START** (you only need to do this once)

# Setup Your Preferences: (with no documents open)

# Change your units to inches if you like, MAKE SURE SPELL CHECK IS ON

**Object>Fitting>Frame Fitting Options** Change to "Fill Frame Proportionally"

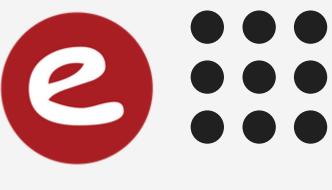

# BEFORE YOU START

FILE ORGANIZATION: Photos for each spread must be downloaded in their own folders. PHOTOS CANNOT BE MOVED AROUND **ONCE YOU START WORKING!** 

Your InDesign file must be stored in the same folder as its photos. FOLDER NAME and SPREAD NAME: 002 003 PAGE TOPIC YOUR NAME

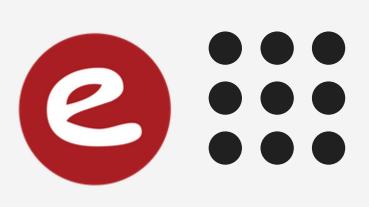

# NEW DOCUMENT **File > New Document** In the future, you'll work on an existing document, but let's start here for practice.

8.5x11 inches3 Pages (facing)# of columns you wantBLEED: 0.125 around

| Width                              | Units              |   |   |
|------------------------------------|--------------------|---|---|
| <b>3.5</b> in                      | Inches             | • |   |
| Height                             | Orientation        |   |   |
| <b>11</b> in                       |                    |   |   |
| Pages                              | Facing Pages       |   |   |
| 3                                  |                    |   |   |
| Start #                            | Primary Text Frame |   |   |
| 1                                  |                    |   |   |
| Columns                            | Column Gutter      |   |   |
| <u></u> 3                          | 0.1667 in          |   |   |
|                                    |                    |   |   |
| > Margins                          |                    |   |   |
| <ul> <li>Bleed and Slug</li> </ul> |                    |   |   |
| Bleed                              |                    |   |   |
| Гор                                | Bottom             |   |   |
| <b>0.125 in</b>                    | 0.125 in           |   |   |
| nside                              | Outside            | Ĉ | 2 |
| 0.125 in                           | <b>0.125 in</b>    |   |   |
|                                    |                    |   |   |

# SCROLL DOWN TO THE DOUBLE PAGE SPREAD.

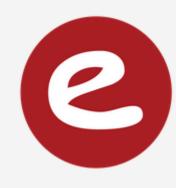

# setup your grid

layout>margins and columns you can change your columns here

layout>create guides you can add or change rows here

Start with your selected grid. You can change your grid anytime!

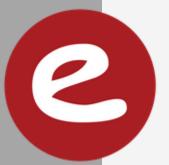

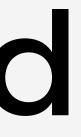

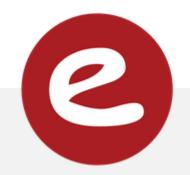

# NO BLEED! (white margin)

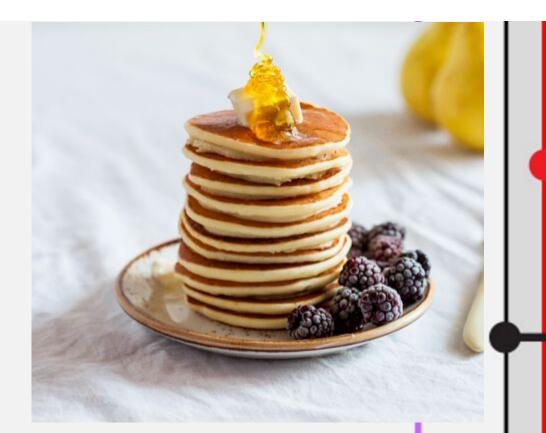

## no text past here:

## **BLEED!**

(printed to the edge) go past red line if you want a bleed

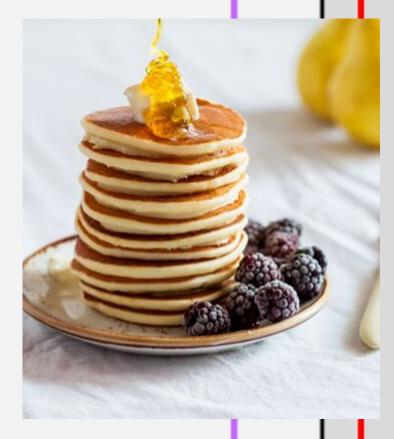

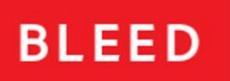

## PAGE EDGE (TRIM)

## MARGINS

# bleed review

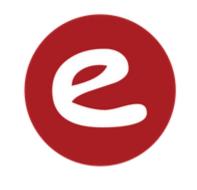

# gutter review

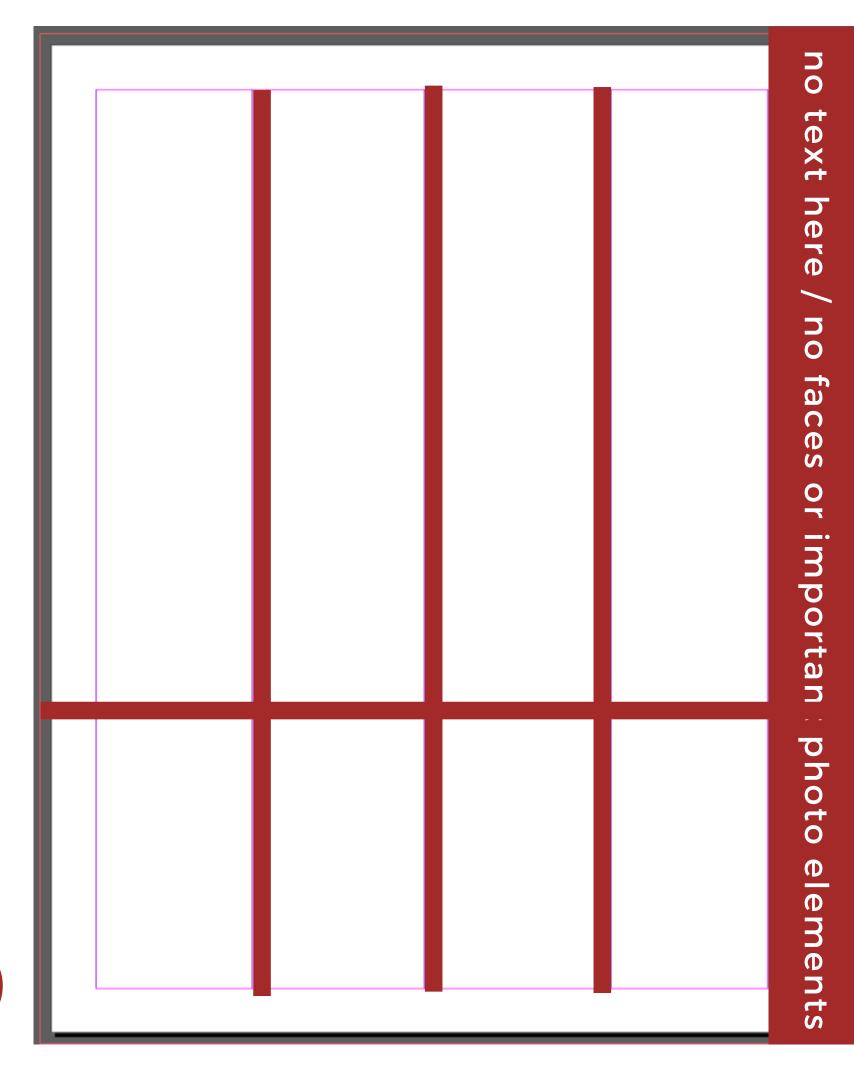

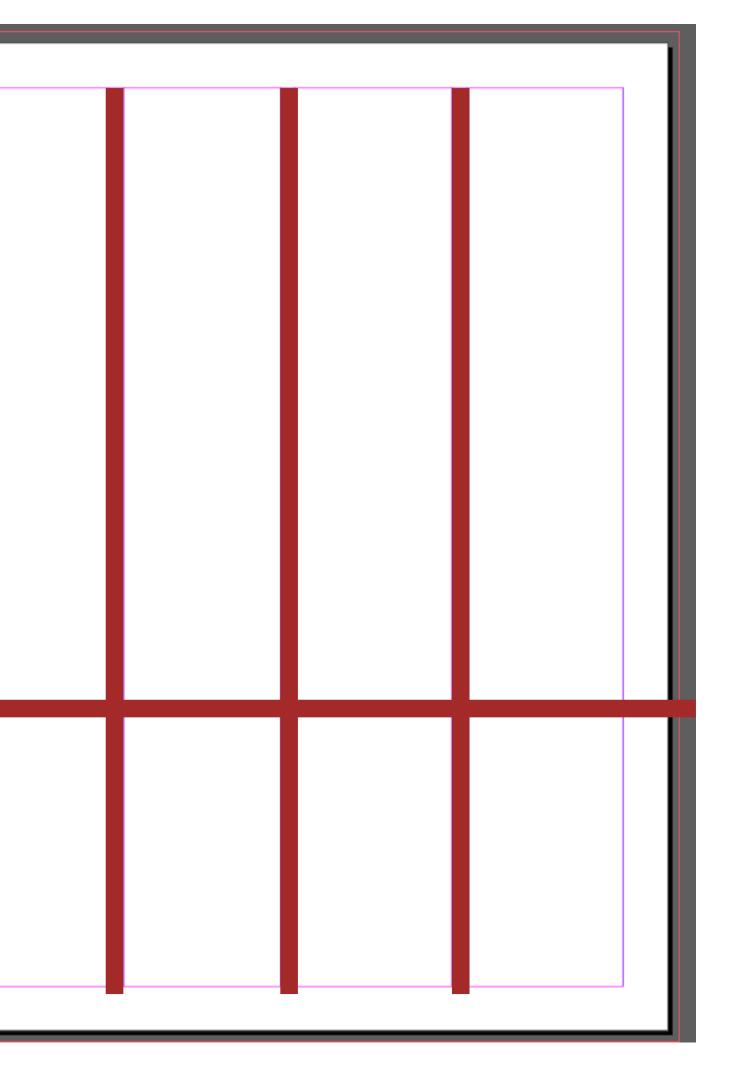

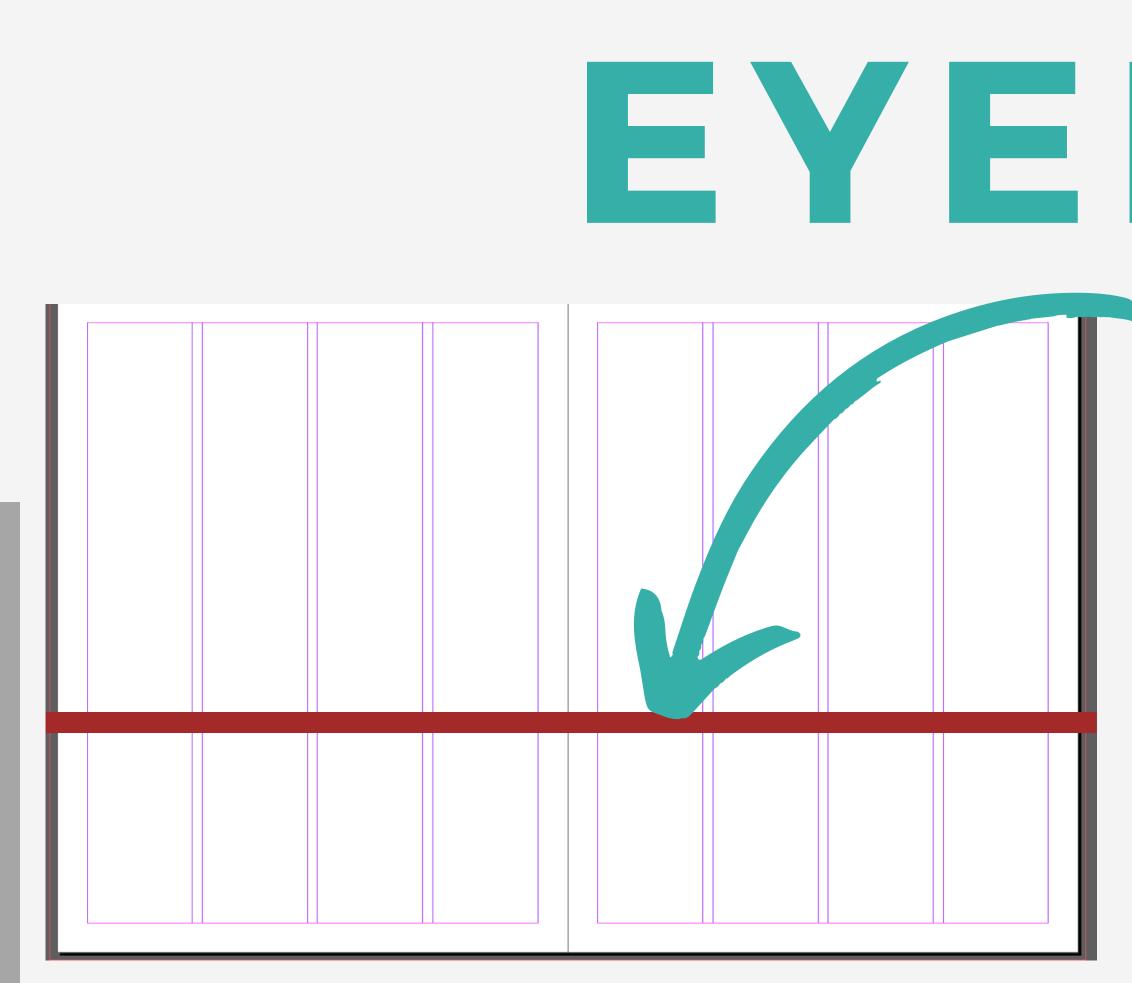

can be broken once

do not divide the spread exactly in half

**TIPS** DRAW IT FIRST!

Horizon line that carries your eye across both pages

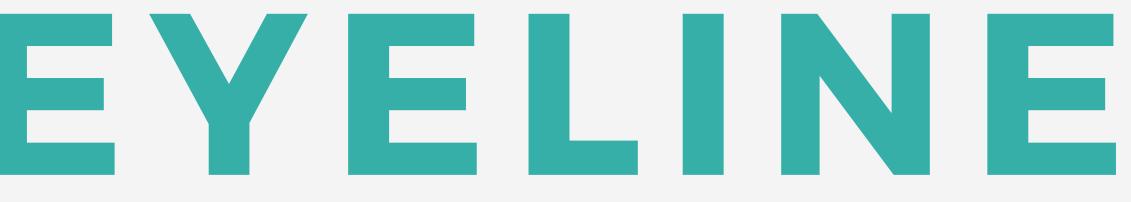

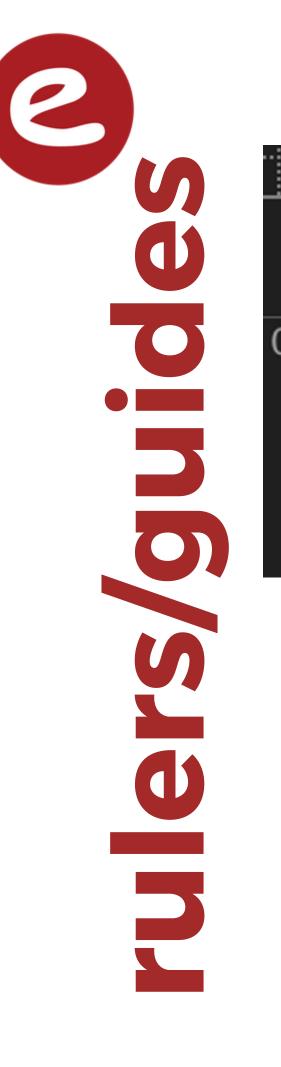

## make sure your rulers are visible - if not: view > show rulers

# **ADD YOUR EYELINE GUIDES**

Drag a horizontal guide down from the ruler and on both sides of the spread. Make sure they align. Add another line one pica below for spacing. (if you are using rows, skip this step!)

8

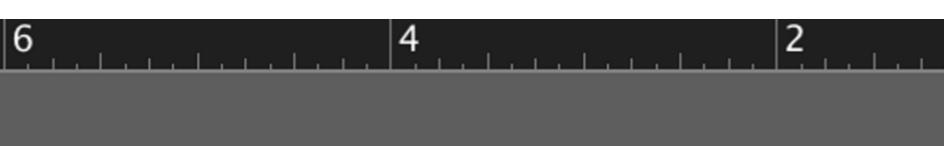

place it where you want your eyeline to be. Do this

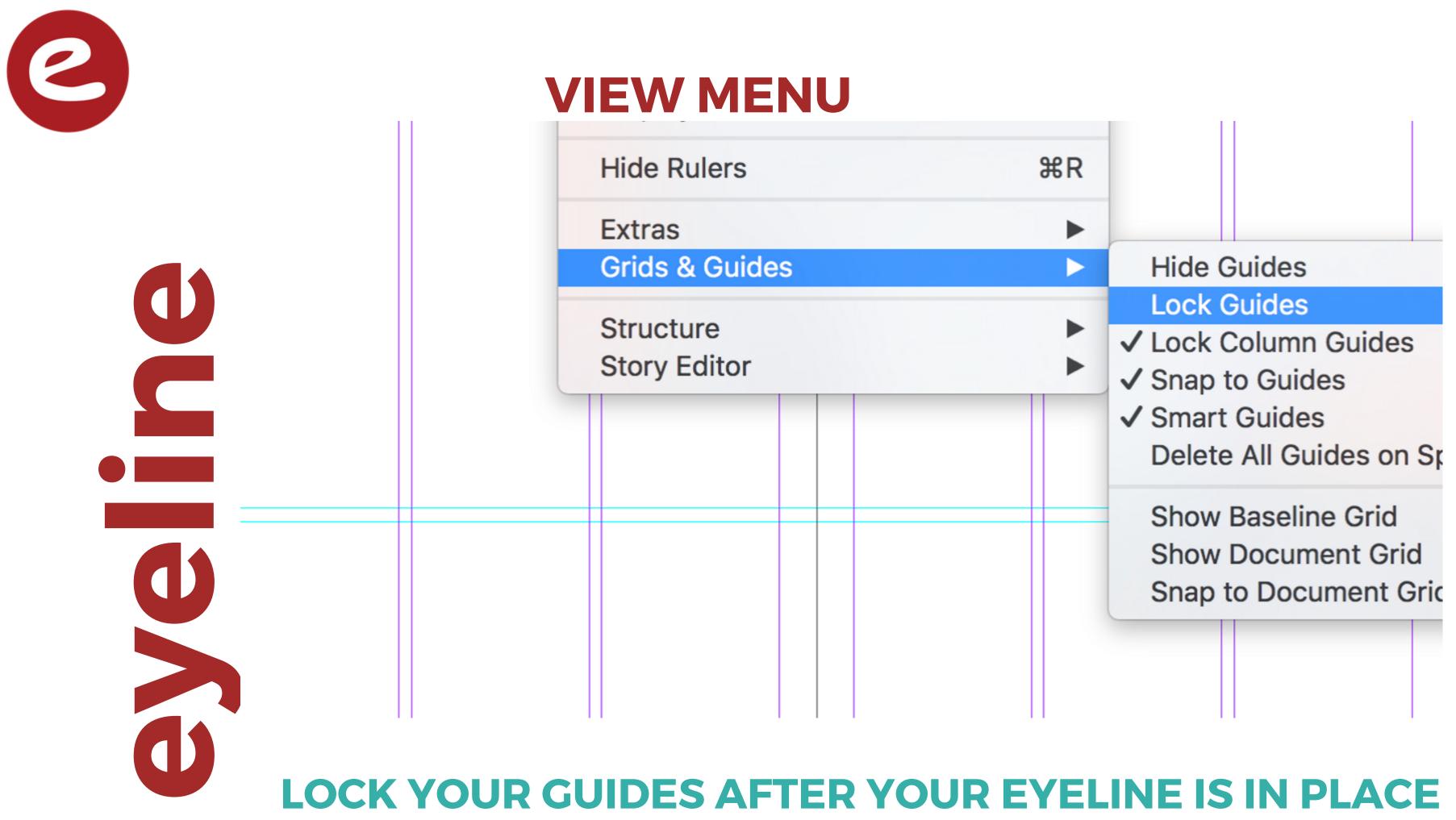

# 2 **FIND THE** FRANE

## **DRAW A BOX! MOVE IT AROUND WITH THE SELECTION TOOL**

**RESIZE FROM THE CONER POINTS** 

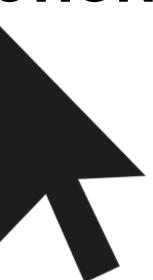

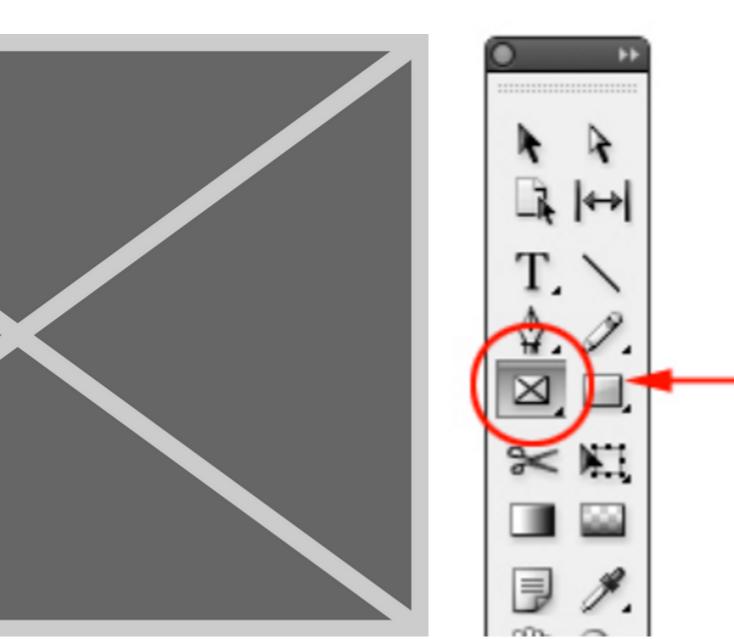

**RECREATE YOUR LAYOUT USING FRAMES! RESIZE** USING THE SELECTION TOOL. MAKE SURE YOUR INTERNAL SPACING IS EQUAL. ALLOW WHITE SPACE.

**DIVIDE EACH SPREAD INTO A LAYOUT USING A VARIETY OF GRIDS: ALL SKETCHES MUST INCLUDE:** Dominant photo (2-3X bigger than any box) Headlines with story Secondary Coverage Mod **Caption Box** Additional photos of varying size/shape Eyeline (start with this, then do dom. photo) White space near the outside

# FRAMES

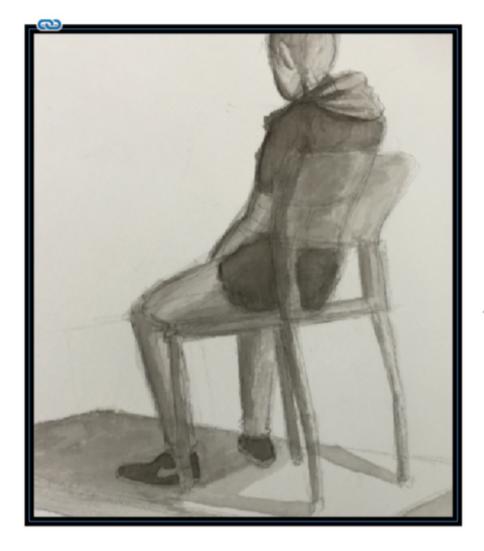

When you place an image, you automatically get a frame with it. The image is placed into the frame.

This might be what it looks like.

But the rest of the image still exists, it just can't be seen because it's been cropped by the box.

This is what's actually happening

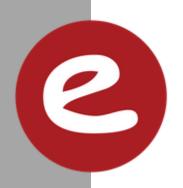

## Ian Pasetsky

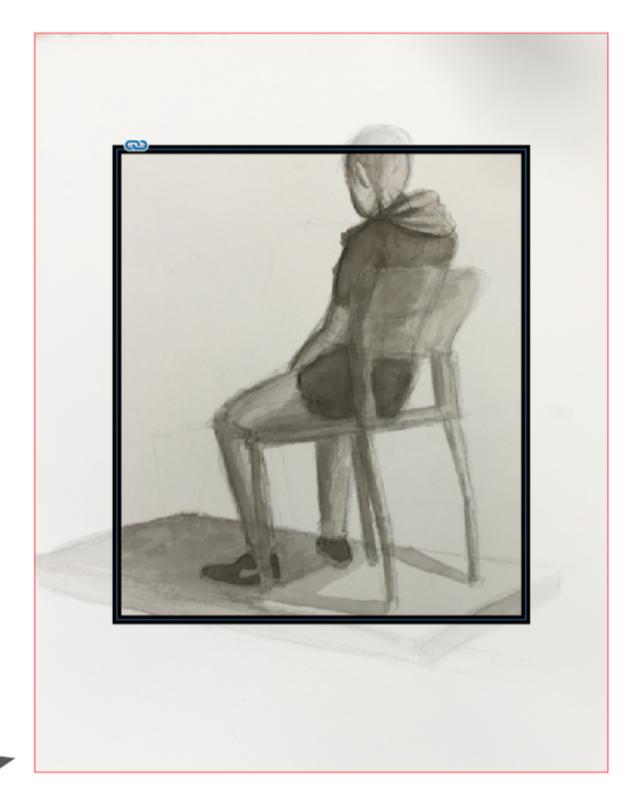

Faded image=cropped by the frame.

# TUTORIAL ADDING IMAGES TO FRAMES

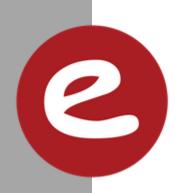

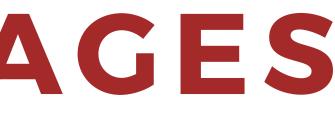

# video

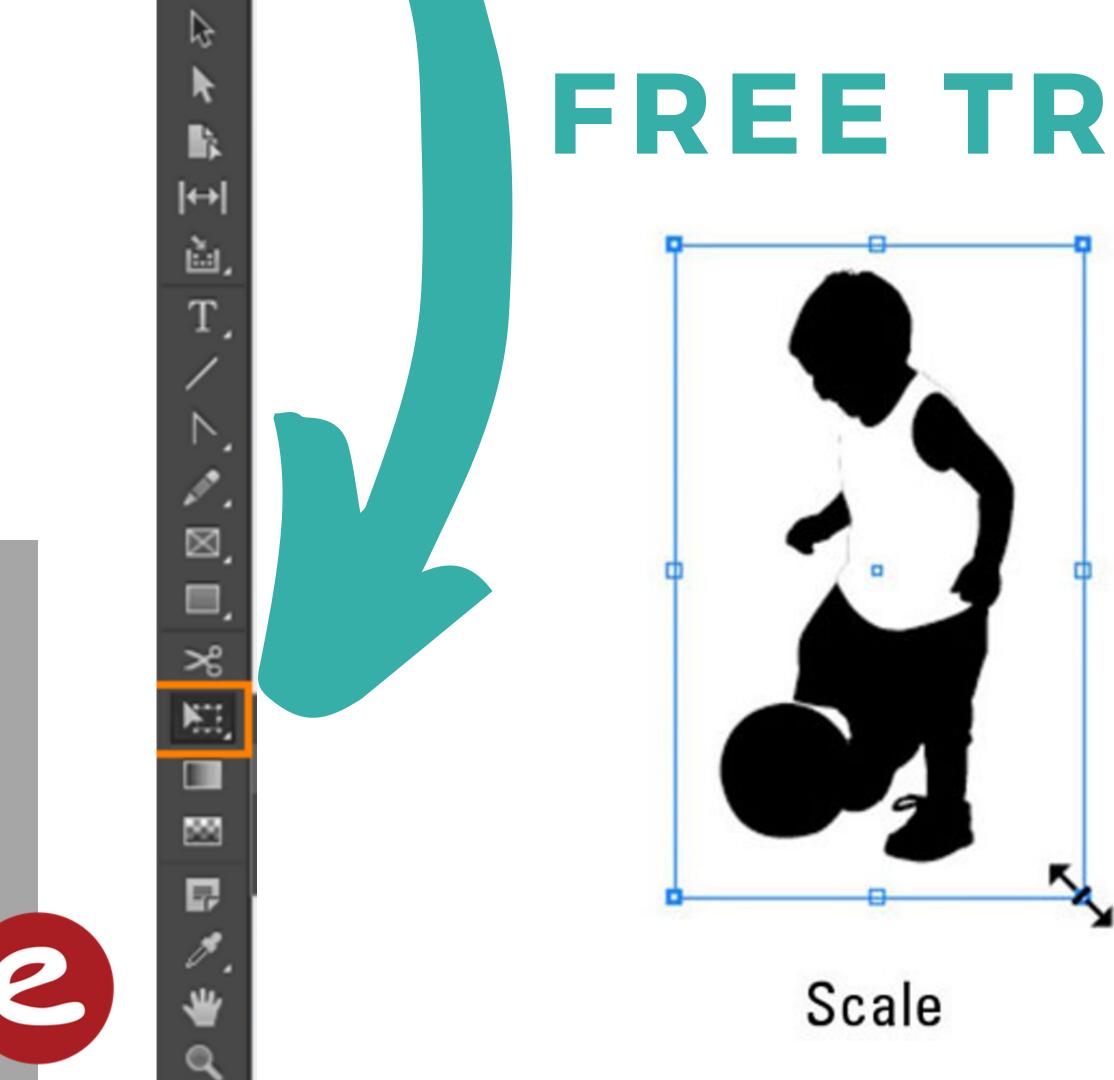

# FREE TRANSFORM

## HOLD SHIFT WHILE RESIZING SO YOU DON'T STRETCH THE IMAGE

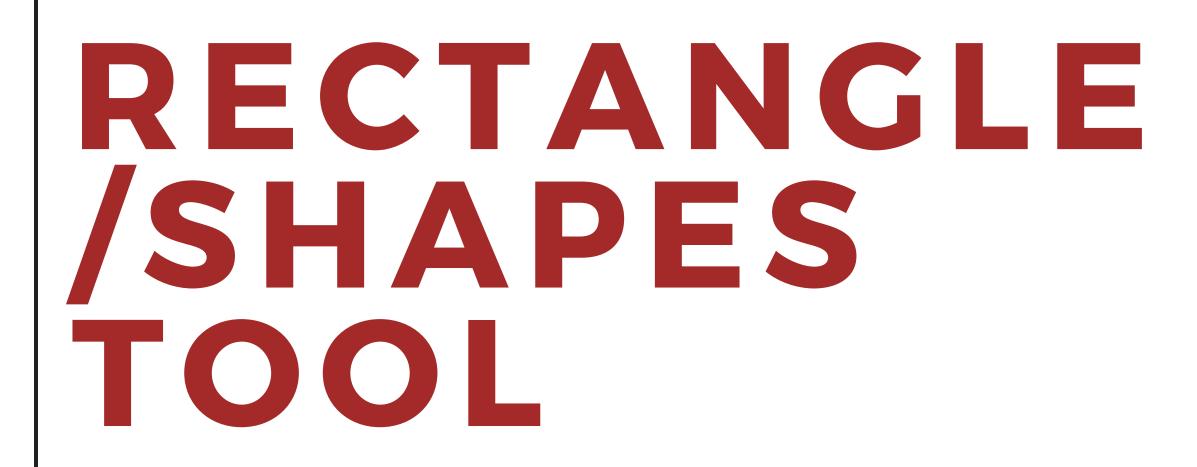

## USE TO ADD SOLID COLORS OR BACKGROUNDS

## DRAWN THE SAME WAY AS THE FRAME TOOL

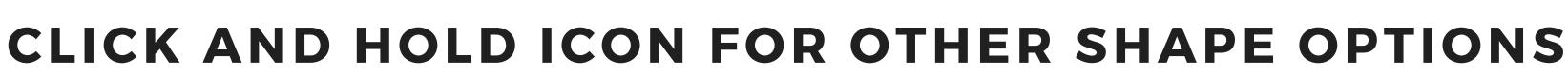

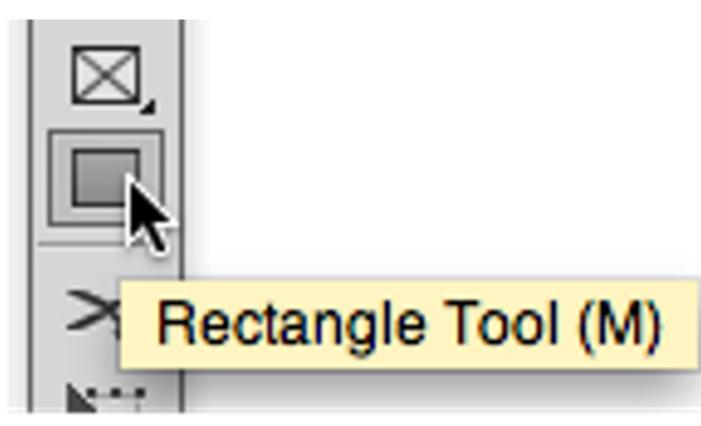

# FILL/STROKE

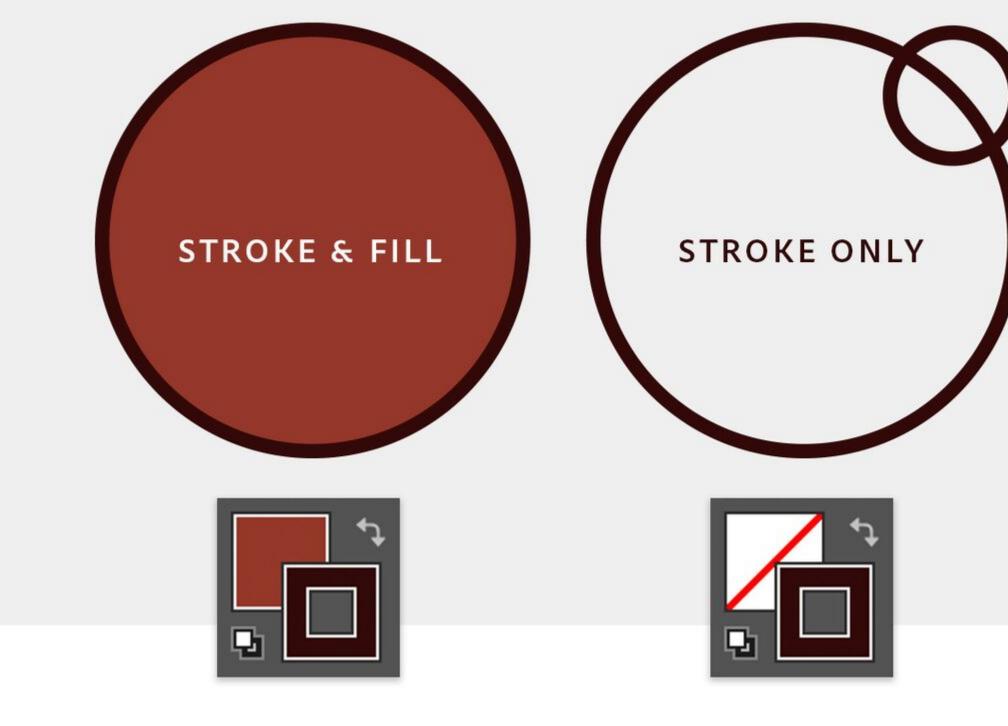

## WHAT ARE THE DIFFERENCES?

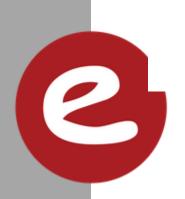

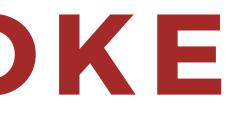

## FILL ONLY

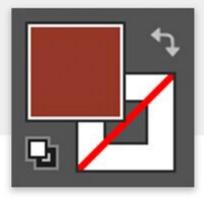

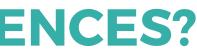

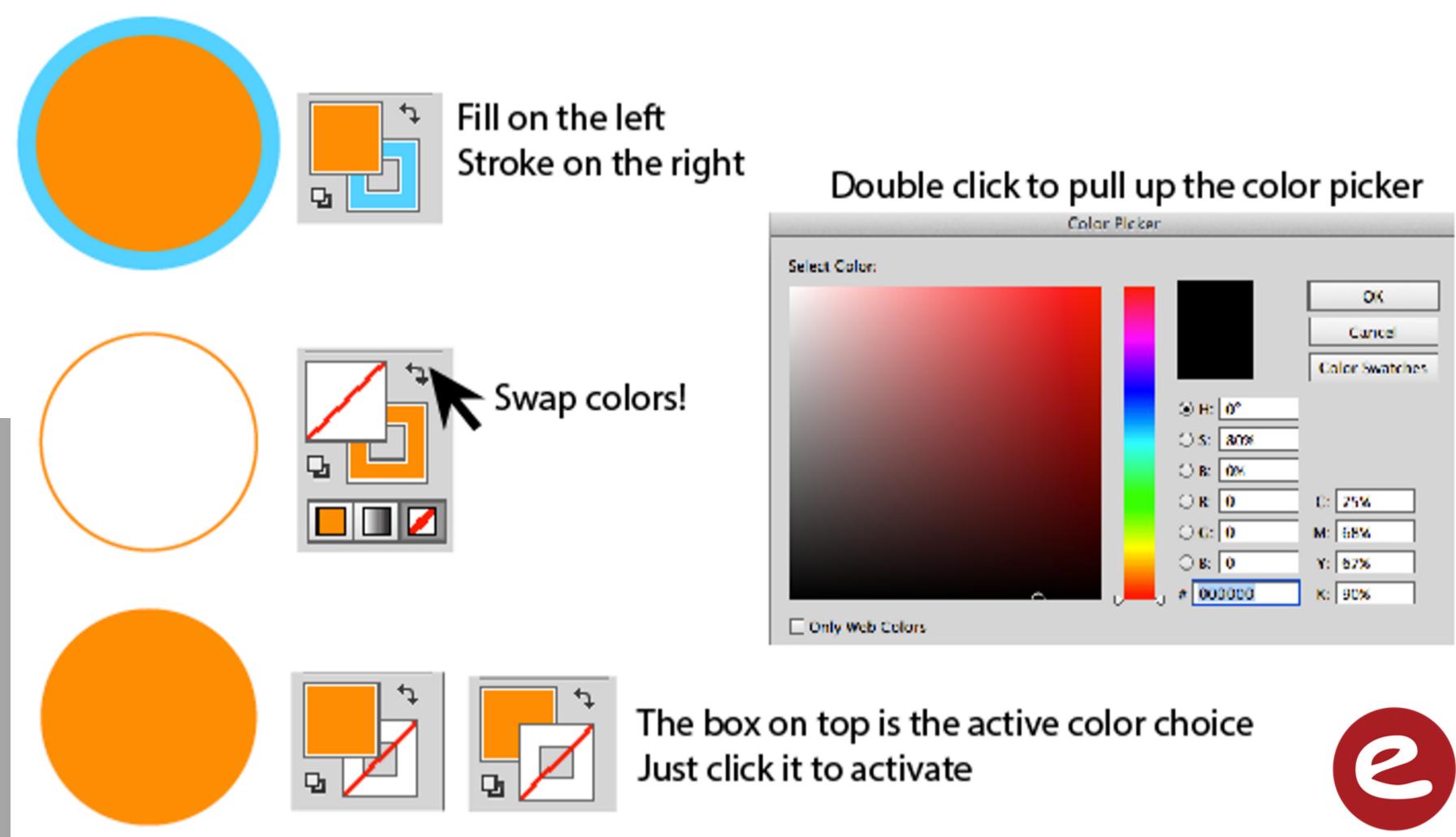

# SWATCHES

## WINDOW > COLOR > SWATCHES

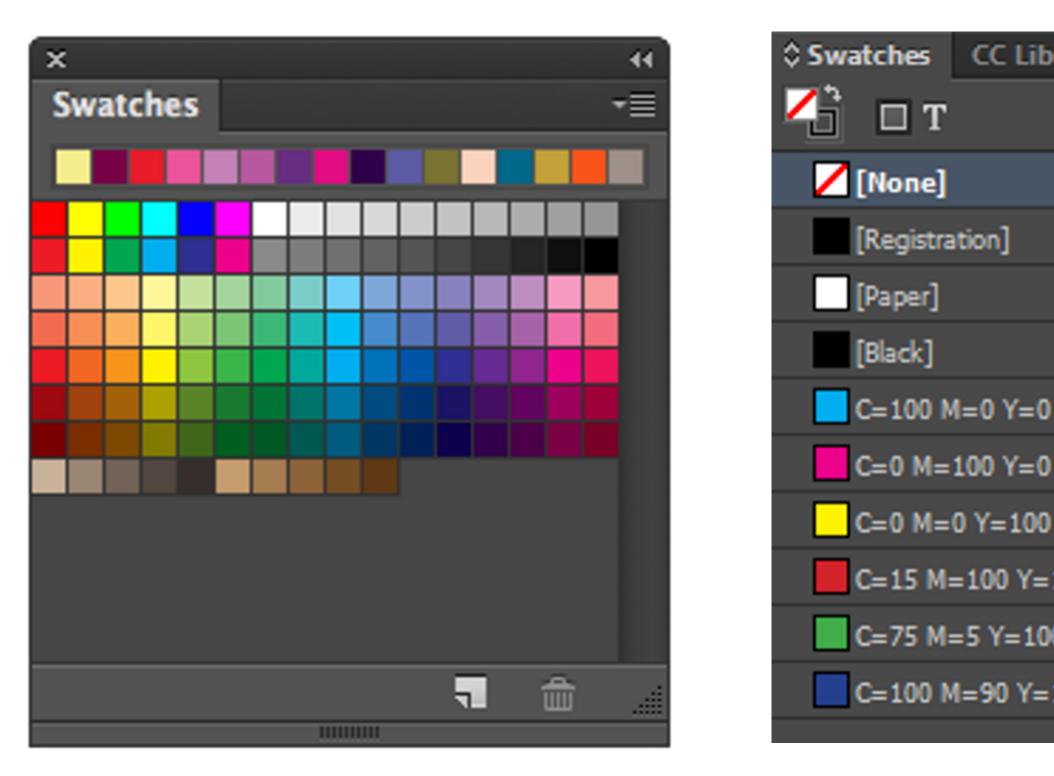

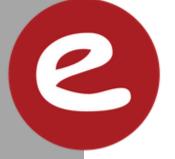

Your yearbook color palette will be loaded in your swatches on the template. Choose any color for now, try double clicking on a swatch to adjust.

| oraries |     | Þ | •    -   | ≡ |
|---------|-----|---|----------|---|
| Tint:   | ▶ % |   |          |   |
|         | ×   | : | <b>×</b> |   |
|         | ×   |   | ⇔        |   |
|         |     |   |          |   |
|         | ×   | : | X        |   |
| K=0     |     |   | X        |   |
| K=0     |     |   | X        |   |
| K=0     |     |   | X        |   |
| 100 K=0 |     |   | X        |   |
| 0 K=0   |     |   | X        |   |
| 10 K=0  |     |   | X        |   |
|         |     |   |          |   |

# ALIGNMENT WINDOW > OBJECT AND LAYOUT > ALIGN

select the elements you want to align

drag over them using the selection tool or shiftclick them

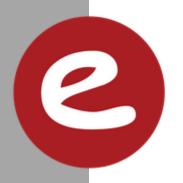

## Align Align Objects -10 Ju Distribute Objects 🗹 Use Spacing 🔶 0.25 in Alian To: **Distribute Spacing ‡**\_\_\_\_Ť∎ Use Spacing 🗘 0 ir

Ian Pasetsky

# ALIGNMENT

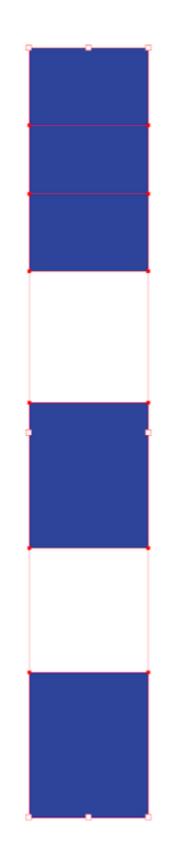

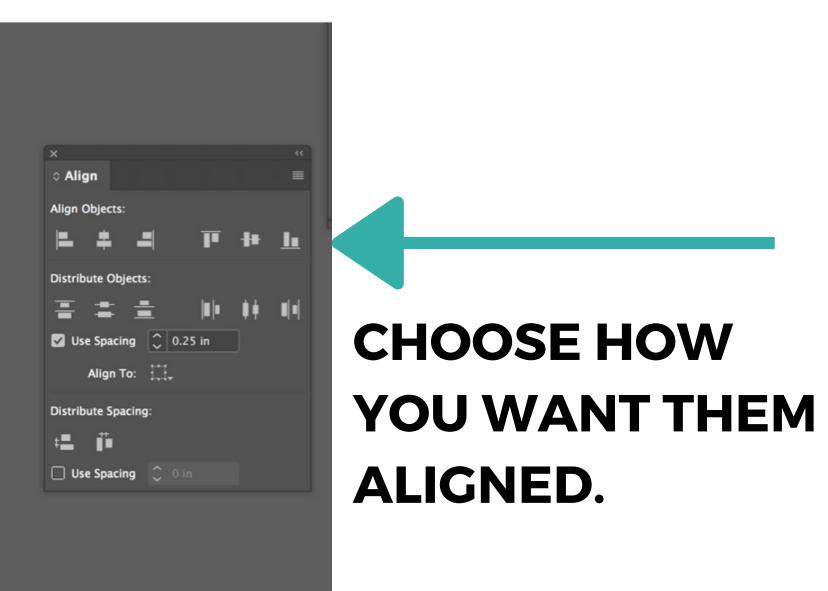

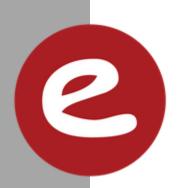

Ian Pasetsky

## WE WILL FIX THE SPACING NEXT!

# **DISTRIBUTE SPACING**

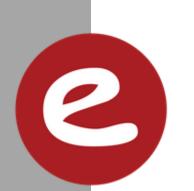

## Ian Pasetsky

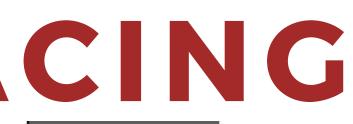

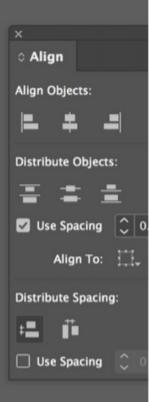

## **SPACE IS** DISTRIBUTED **BETWEEN THE FIRST AND LAST OBJECT**

# TYPE TOOL

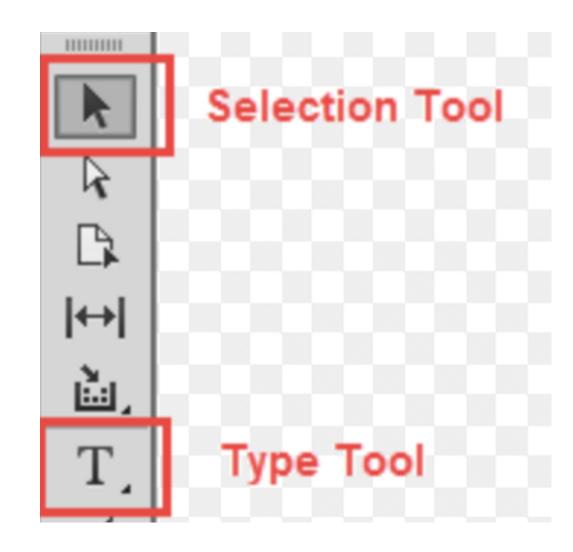

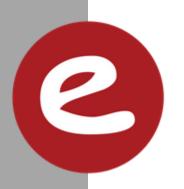

## click and drag to create a text box

## move/resize with selection tool

## window > type and tables > character

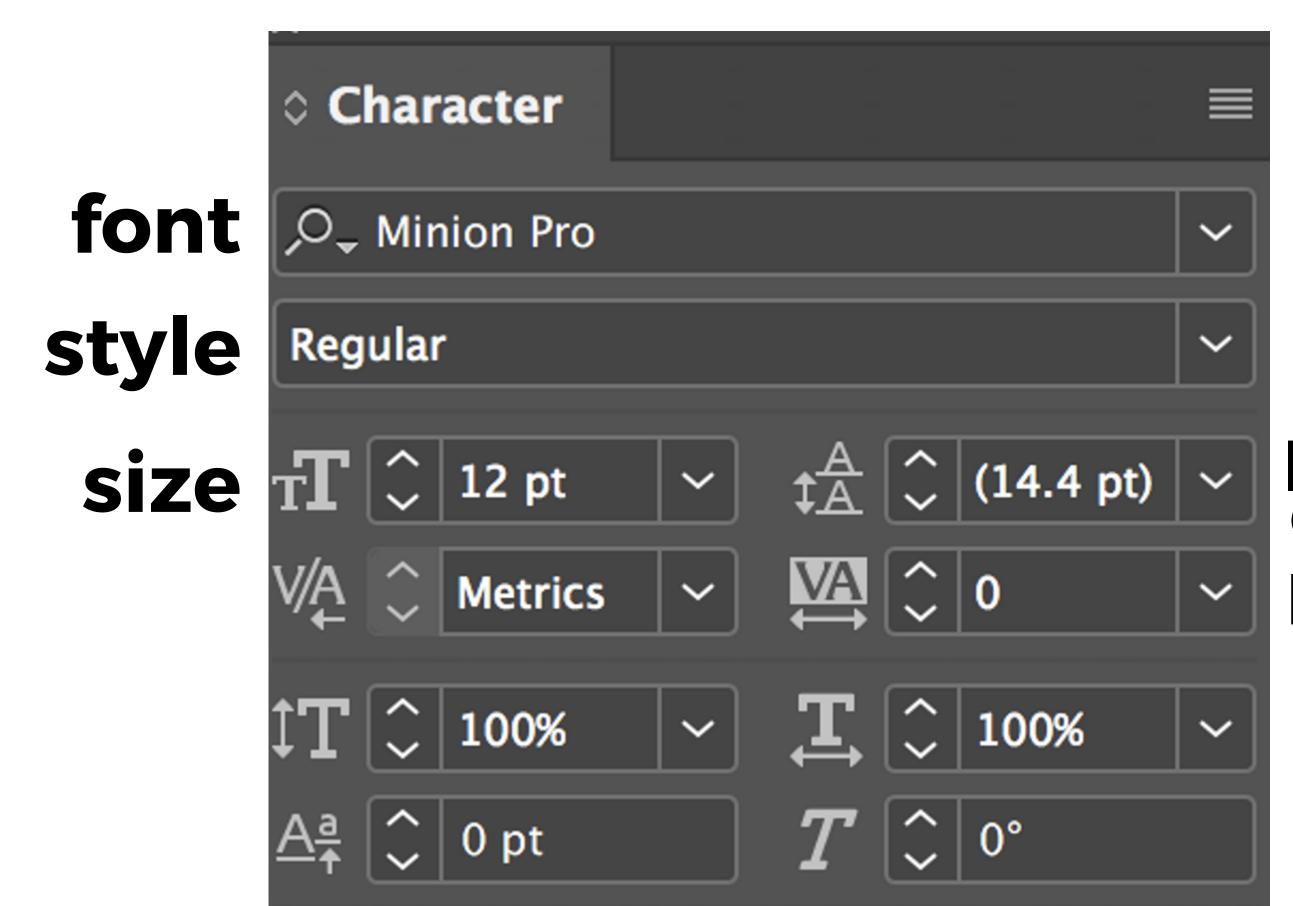

## leading (space between lines)

kerning (space between letters)

## window > type and tables > paragraph

# allignment

| 0 Paragraph |  |  |
|-------------|--|--|
|             |  |  |

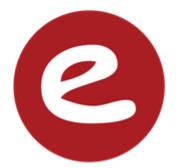

## Justified with last line left aligned

Interdum volgus rectum videt est Interdum volgus rectum videt est ubi peccat. Si veteres ita miratur ubi peccat. Si veteres ita miratur laudatque poetas ut nihil anteferat, laudatque poetas ut nihil anteferat, nihil illis comparet errat. Si quaedam nihil illis comparet errat. Si quaedam nimis antique, si peraque dure dicere nimis antique, si peraque dure dicere credit eos ignave multa fatetur, et credit eos ignave multa fatetur, et sapit et mecum facit et Iova iudicat sapit et mecum facit et Iova iudicat aequo. Non equidem insector aequo. Non equidem insector delendave carmina livi esse reor. delendave carmina livi esse reor. memini quae plagosum mihi parvo memini quae plagosum mihi parvo orbilium dictare sed emendata videri orbilium dictare sed emendata videri pulchraque et exactis minimum pulchraque et exactis minimum distantia miror. distantia miror.

## Left aligned

Interdum volgus rectum videt est ubi peccat. Si veteres ita miratur laudatque poetas ut nihil anteferat, nihil illis comparet errat. Si quaedam nimis antique, si peraque dure dicere credit eos ignave multa fatetur, et sapit et mecum facit et Iova iudicat aequo. Non equidem insector delendave carmina livi esse reor, memini quae plagosum mihi parvo orbilium dictare sed emendata videri pulchraque et exactis minimum distantia miror.

l q d

### Justified with last line centred

### Centred

Interdum volgus rectum videt est ubi peccat. Si veteres ita miratur laudatque poetas ut nihil anteferat,

nihil illis comparet errat. Si quaedam nimis antique, si peraque dure dicere credit eos ignave multa fatetur, et sapit et mecum facit et Iova iudicat aequo. Non equidem insector delendave carmina livi esse reor, memini quae plagosum mihi parvo orbilium dictare sed emendata videri pulchraque et exactis minimum distantia miror.

## Justified

Interdum volgus rectum videt est ubi peccat. Si veteres ita miratur laudatque poetas ut nihil anteferat, nihil illis comparet errat. Si quaedam nimis antique, si peraque dure dicere credit eos ignave multa fatetur, et sapit et mecum facit et Iova iudicat aequo. Non equidem insector delendave carmina livi esse reor, memini quae plagosum mihi parvo orbilium dictare sed emendata videri pulchraque et exactis minimum distantia miror.

## Right aligned

Interdum volgus rectum videt est ubi peccat. Si veteres ita miratur laudatque poetas ut nihil anteferat, nihil illis comparet errat. Si quaedam nimis antique, si peraque dure dicere credit eos ignave multa fatetur, et sapit et mecum facit et Iova iudicat aequo. Non equidem insector delendave carmina livi esse reor, memini quae plagosum mihi parvo orbilium dictare sed emendata videri pulchraque et exactis minimum distantia miror.

# TYPE TOOL **TUTORIAL ON TEXT COLUMNS SELECT THE TEXT FRAME OBJECT>TEXT FRAME OPTIONS CHANGE NUMBER OF COLUMNS**

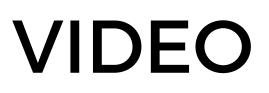

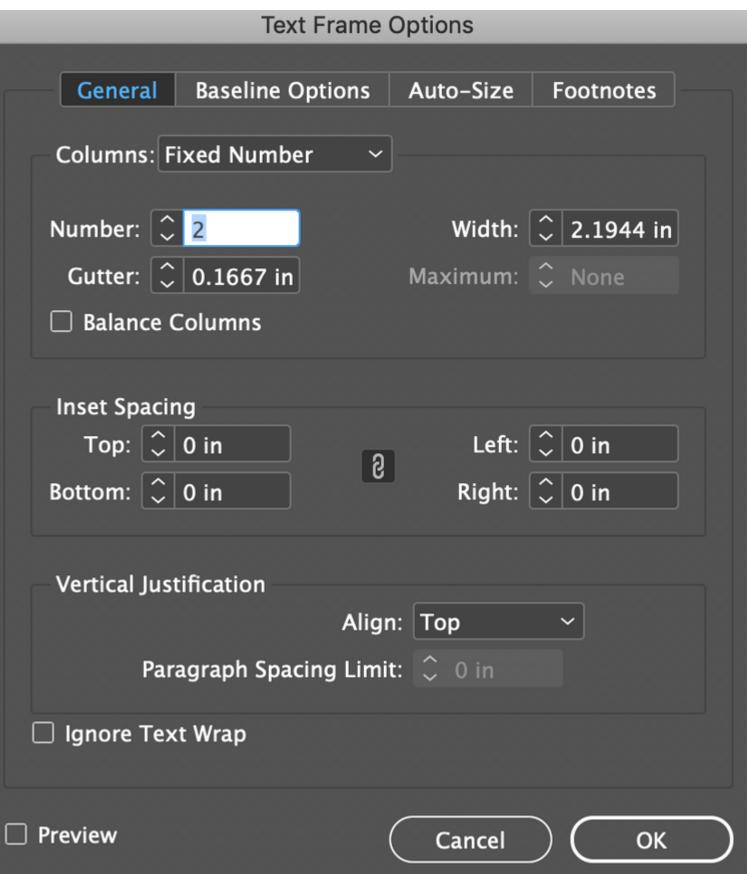

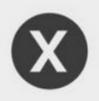

# Some Basic Gram mar Rules Using ampersands within

Using ampersands within body copy is incorrect should be avoided. The same goes for double spaces used after punctuation. Got it? Some Basic **Grammar Rules** Using the word 'and' is a correct and easy substitute for an ampersand. Furthermore, one space after punctuation is more than enough. Got it?

# working with text

## Mary Stribley

# avoiding widows and orphans

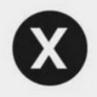

Lorem ipsum dolor sit amet, consectetur tortor elit. Integer rutrum imperdiet leo tincidunt sollicitudin. Curabitur iaculis mattis tincidunt. Vivamus mauris metus, elementum a turpis eget, fringilla.

Cras orphan um nibh malconada menas turpis, vel vestibulum odio widow

## convallis praesent justo.

Nec sagittis urna. Leo nibh, venenatis non suscipit venenatis, tempus vel risus. Nam vel odio sed turpis tincidunt bibendum. Morbi eu fermentum tortor.

Nullam eu vulputate sapien. Integer risus ex, ultrice diam et, rutrum... Lorem ipsum dolor sit Nec sag amet, consectetur tortor nibh, ve elit. Integer rutrum suscipit imperdie sollicitud iaculis m Vivamus elementum Aturpis eget, fringilla. Nullam

Cras condimentum nibh malesuada metus turpis, vel vestibulum odio convallis praesent justo. Nec sagittis urna. Leo nibh, venenatis non suscipit venenatis,

> el risus. Nam vel urpis tincidunt n. Morbi eu m tortor.

Nullam eu vulputate sapien. Integer risus ex, ultrice diam et, rutrum. Vivamus a est suscipit, malesuada ex gravida, sapien nec tristique...

widow is gotten rid of by adjusting column length

# 

# Your images are not IN your inDesign document, they are linked to it. **DO NOT COPY AND PASTE IMAGES INTO INDESIGN OR MOVE FILE LOCATIONS**

Translation: Keep all the images you are using for your files in one place (folder). If you move the image, then indesign won't be able to find it and it will print low resolution (like this) --->

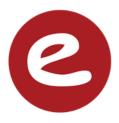

Ian Pasetsky

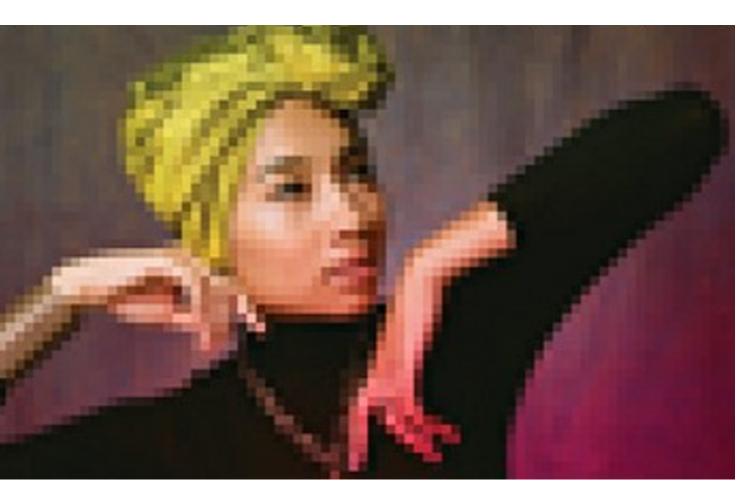

# LINKS

## WINDOW > LINKS

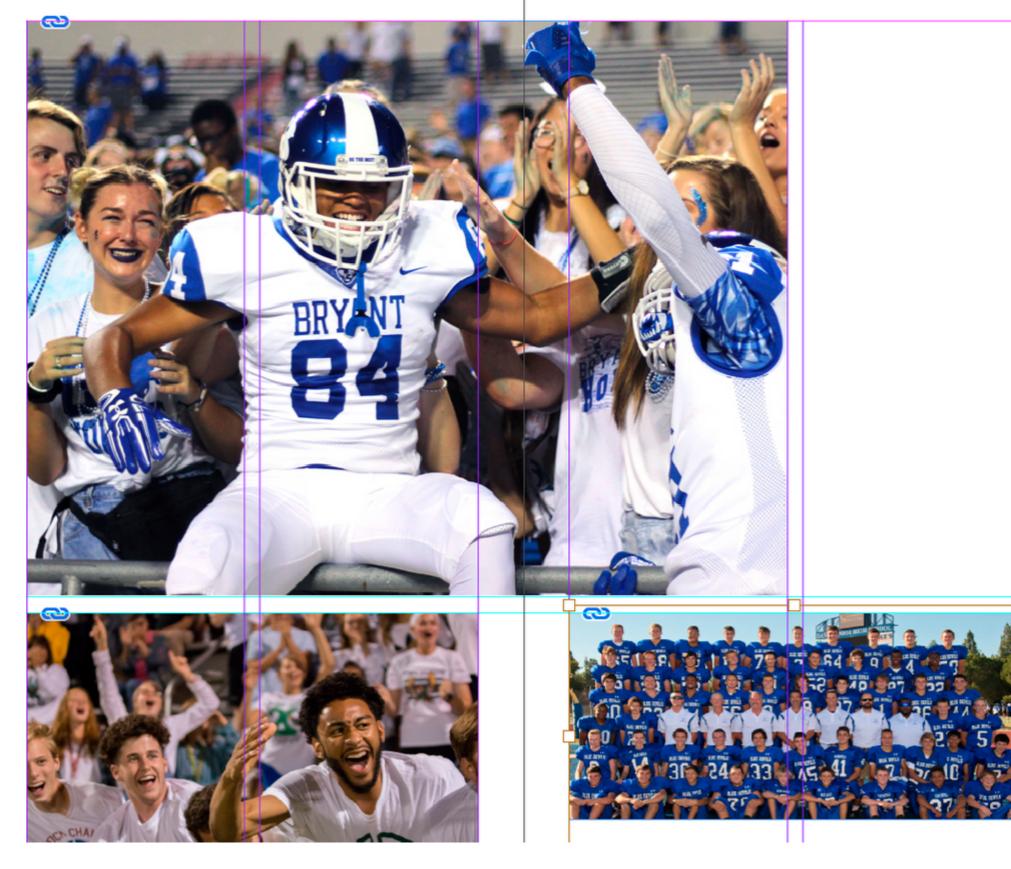

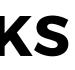

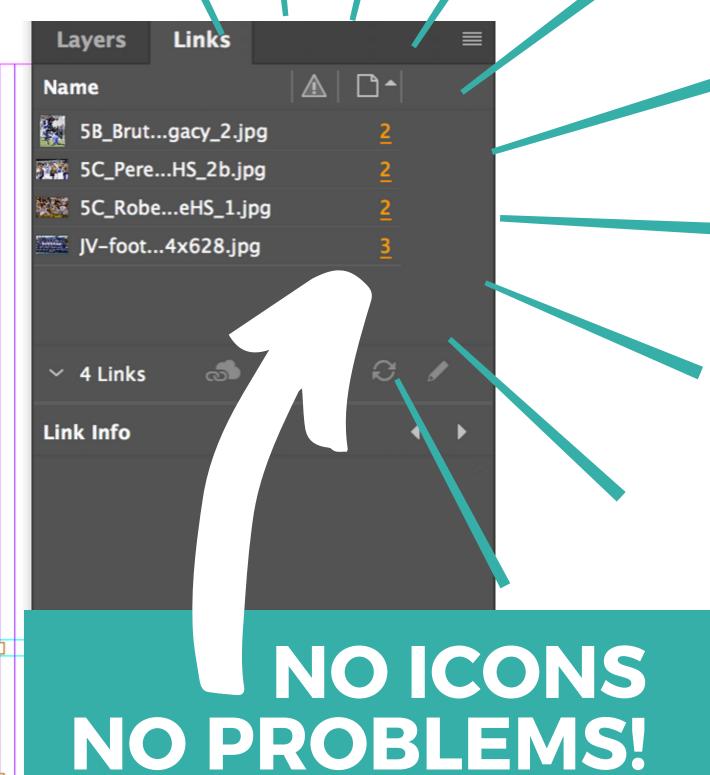

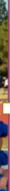

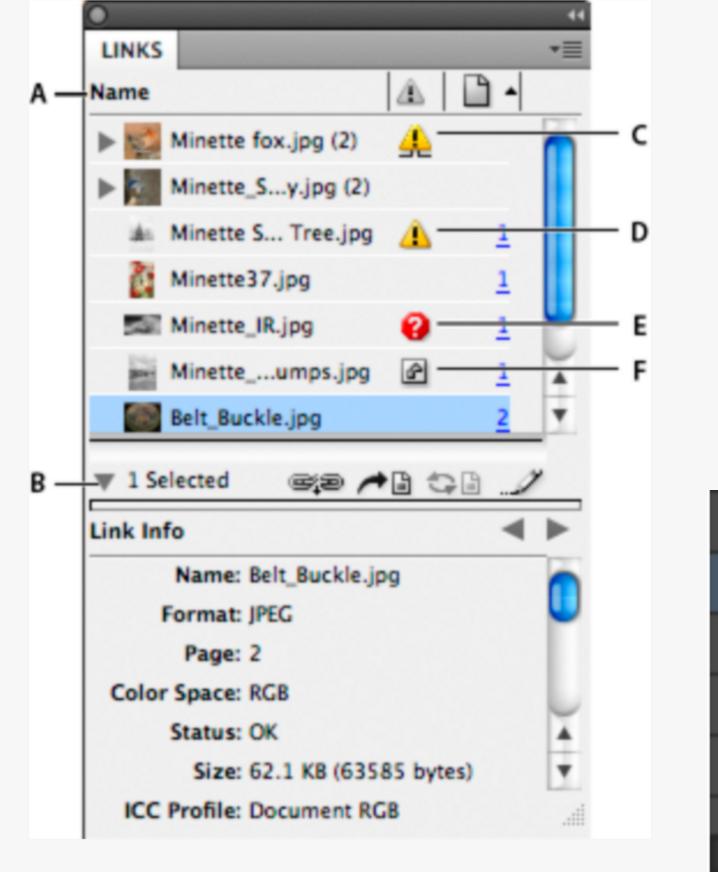

## Links panel

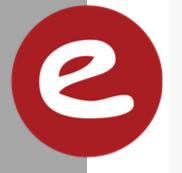

A. Category columns B. Show/Hide Link Information C. One or more instances modified icon D. Modified icon E. Missing-link icon F. Embedded-link icon

1 Selected

# CHECK YOUR LINKS WHAT MIGHT **HAVE HAPPENED?**

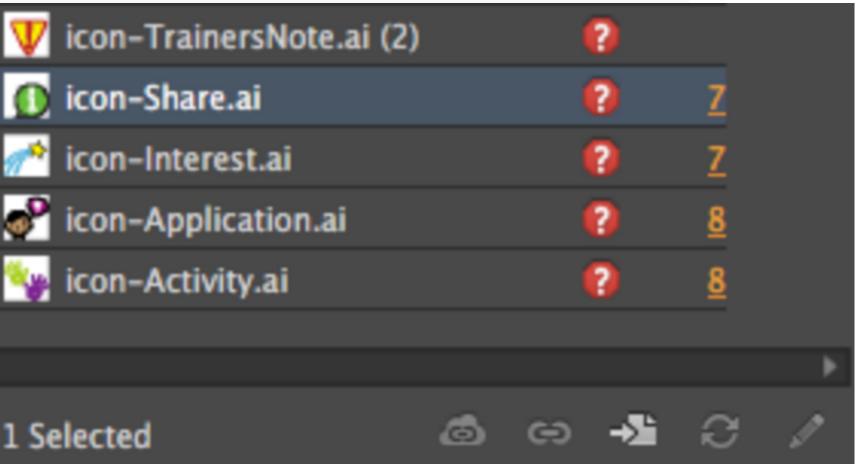

# SAVE

## **SAVE YOUR WORK EVERY 30 SECONDS! CTRL S OR COMMAND S**

To save a document under a new name, choose File > Save As, select the folder your spread images are in, name the file according to your staff guidelines, then click Save. The newly named file becomes the active document.

To save an existing document under the same name, choose File > Save.

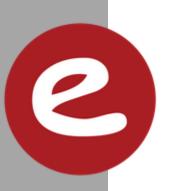

# CONTINUE MORKING ON VOID SPREAD

next class we will apply the style guide to your spread

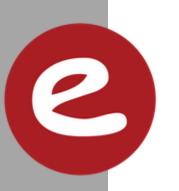

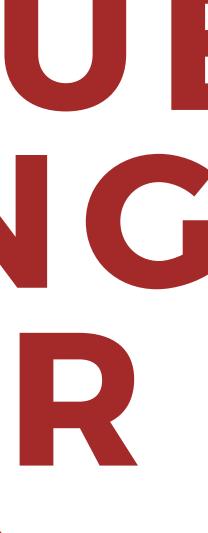